<span id="page-0-0"></span>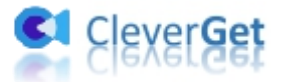

# **CleverGet ESPN Plus 動画ダウンロード**

# **ユーザーガイド**

製品ページ: <http://www.cleverget.jp/espn-plus-downloader/>

**無料ダウンロード:**<https://www.cleverget.jp/downloads/cleverget.html>

**ユーザーガイド:**<https://www.cleverget.jp/user-guide/espn-plus-downloader.html>

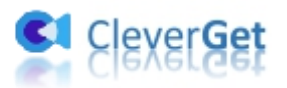

# 目次

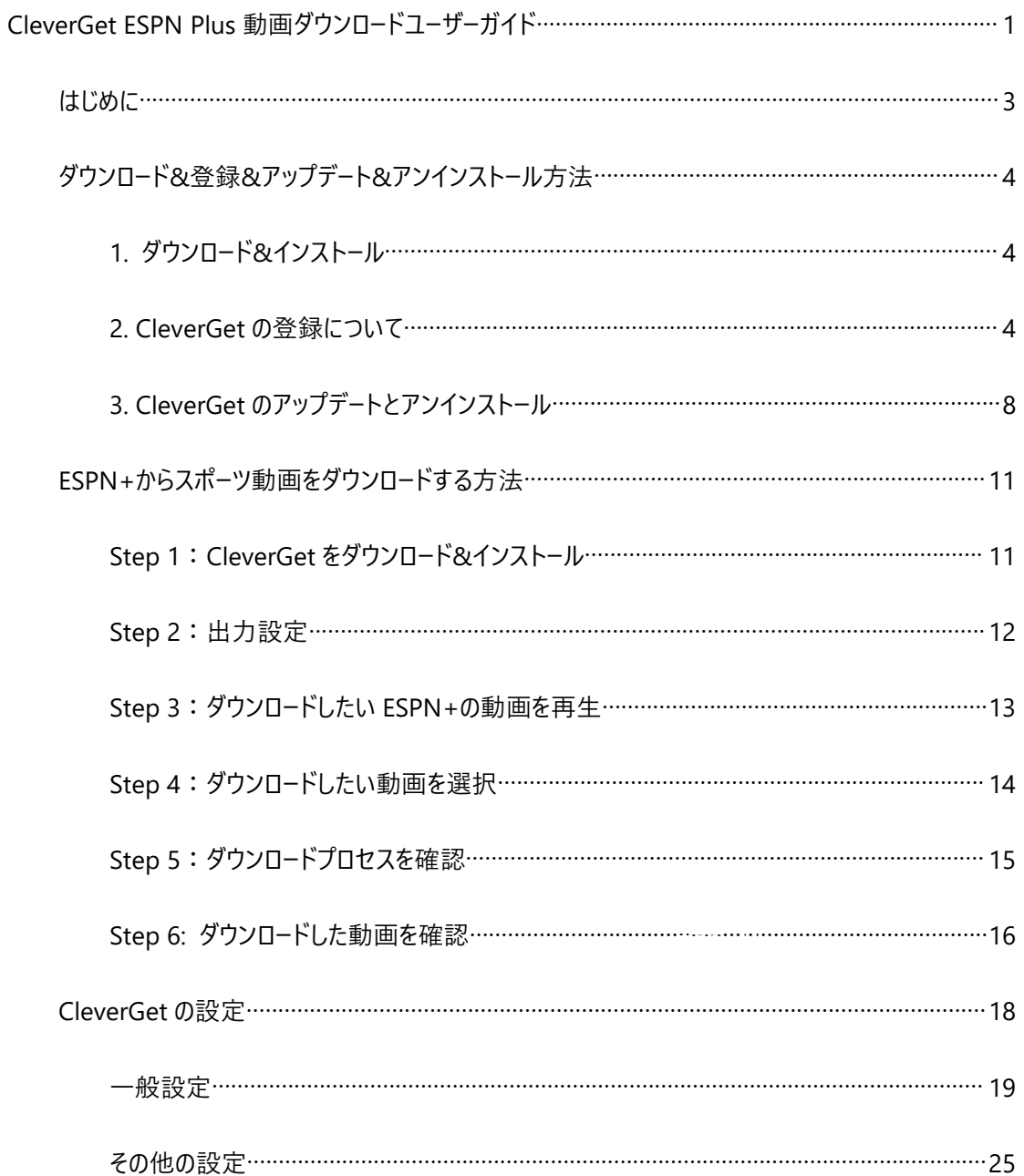

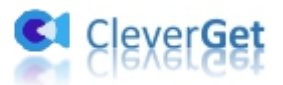

#### <span id="page-2-0"></span>**はじめに**

ESPN は、スポーツ放送チャネル最大手として世界で広く知られている。CleverGet ESPN Plus 動画ダ ウンロードは、ESPN+から様々なオンデマンド動画/クリップを 720P の高解像度の MP4/MKV ファイル にダウンロードし、いつでも、どこでも、何千ものイベントでお気に入りのスポーツを見ることができます。

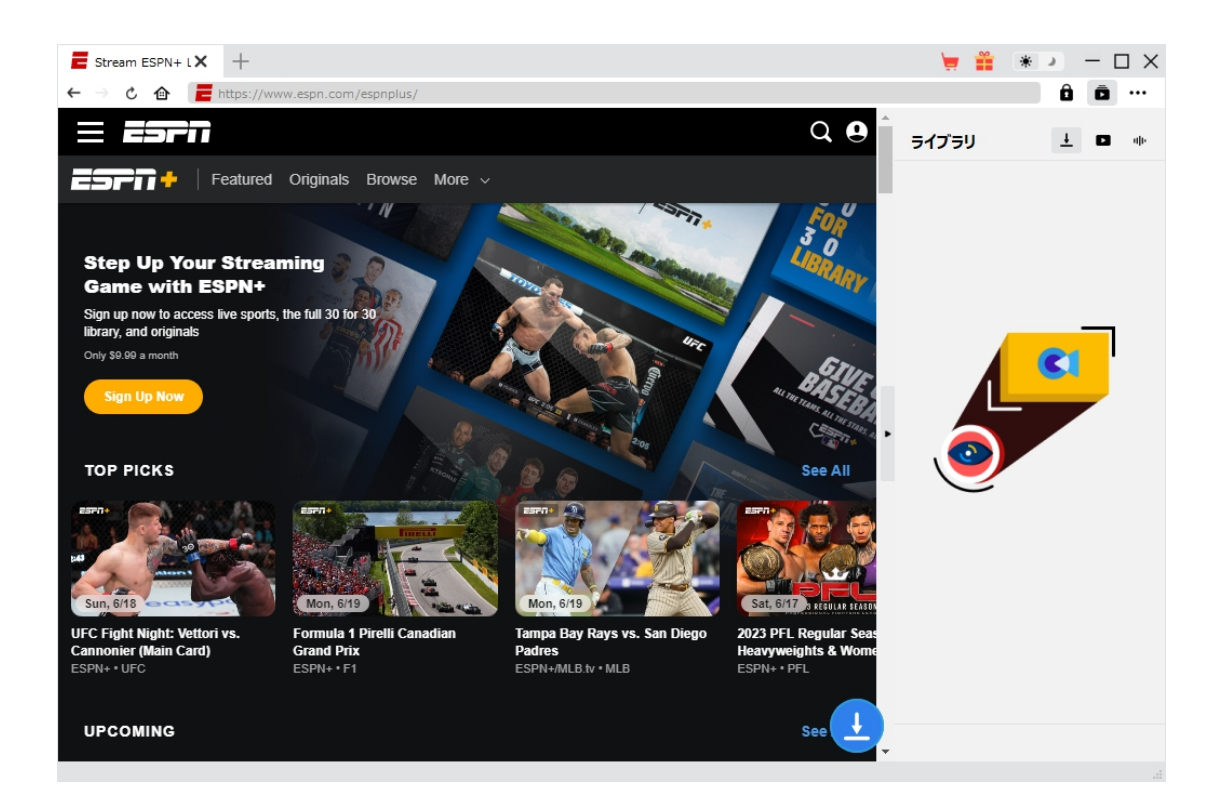

**CleverGet ESPN Plus 動画ダウンロード主な特徴:**

- 1. ESPN+から様々なオンデマンド動画/クリップを 720P までの高画質でダウンロード
- 2. ESPN+スポーツを MP4/MKV 動画に変換して保存可能
- 3. 1 クリックで複数の ESPN+動画を一括にダウンロード
- 4. 強力なブラウザが内蔵、ESPN+動画を視聴しながら保存
- 5. 直感的なインターフェース、初心者でも使いやすい

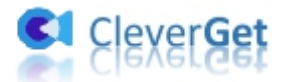

# <span id="page-3-0"></span>**ダウンロード&登録&アップデート&アンインストール方法**

### <span id="page-3-1"></span>**1. ダウンロード&インストール**

Step1:以下のボタンをクリックして、**CleverGet** のプログラムをダウンロードしてください。

無料ダウンロード (下载按钮)

対応 OS:Windows 7/8/8.1/10/11

Step2: ダウンロードできた「.exe」ファイルをダブルクリックしてインストールを開始し、指示に従ってインス

トールを完了します。

deverget\_setup.exe

#### <span id="page-3-2"></span>**2. CleverGet の登録について**

#### **2.1 CleverGet のライセンスコードを取得する方法**

認証ライセンス/登録コードを購入する方法は 2 つがあります。製品ページからとプログラムから。

#### **1 製品ページから購入する**

[CleverGet](https://www.cleverget.jp/purchase.html) ストアにアクセスして、お好きな製品を選びます。

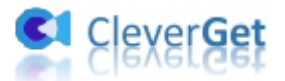

- ライセンスタイプ (期限) を選んで購入手続きへ進めます。
- ライセンスコードは記入したメールアドレスに発送しております。

#### **2 プログラムから購入する**

- CleverGet のメイン画面から、右上の ••• アイコンをクリックして、パネルから「今すぐ購入」タ ブをクリックして [CleverGet](https://www.cleverget.jp/purchase.html) ストアに飛びます。
- ライセンスタイプ (期限) を選んで購入手続きへ進めます。
- ライセンスコードは記入したメールアドレスに発送しております。

#### **2.2 CleverGet を登録する方法**

CleverGet のメイン画面から、右上の「登録」アイコン ■ をクリックしてください。

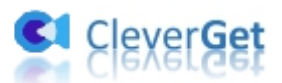

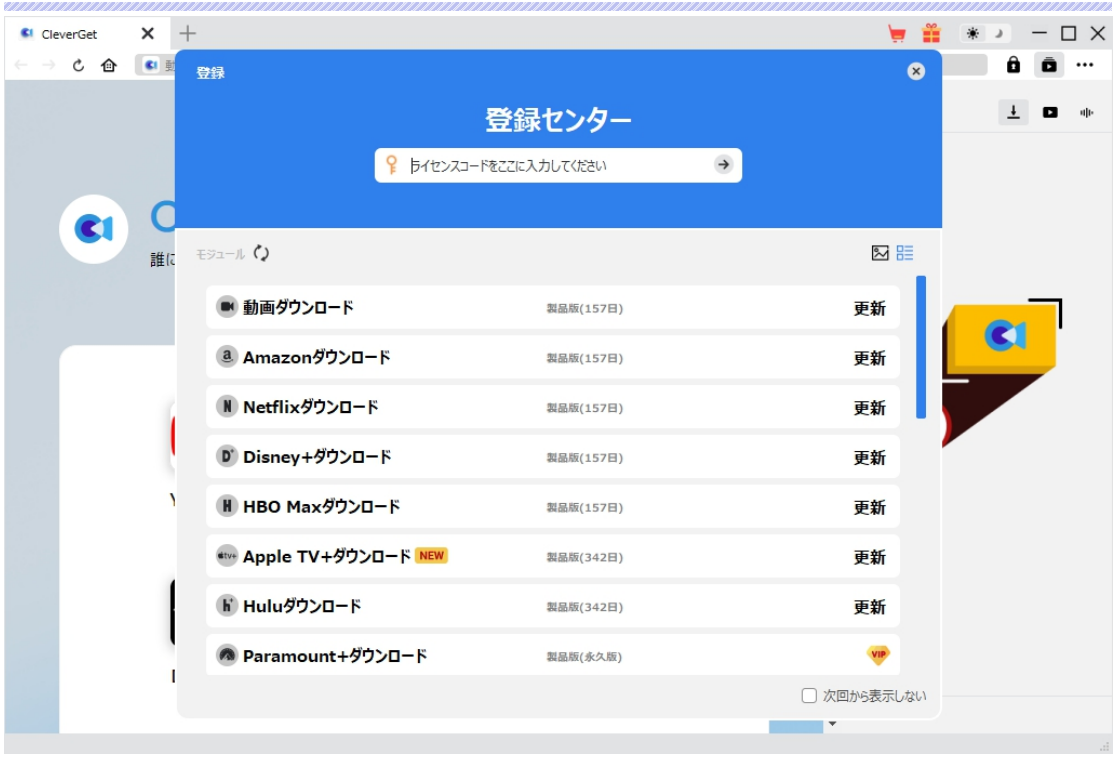

出ている登録センターウィンドウで、空白欄にメールで届いたライセンスコードをコピー&ペストしてください。 そして → ボタンをクリックすれば製品登録が完了です。ここから CleverGet (またはライセンスに対応 するモジュール)の製品版を楽しめます。

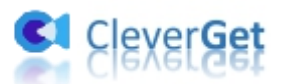

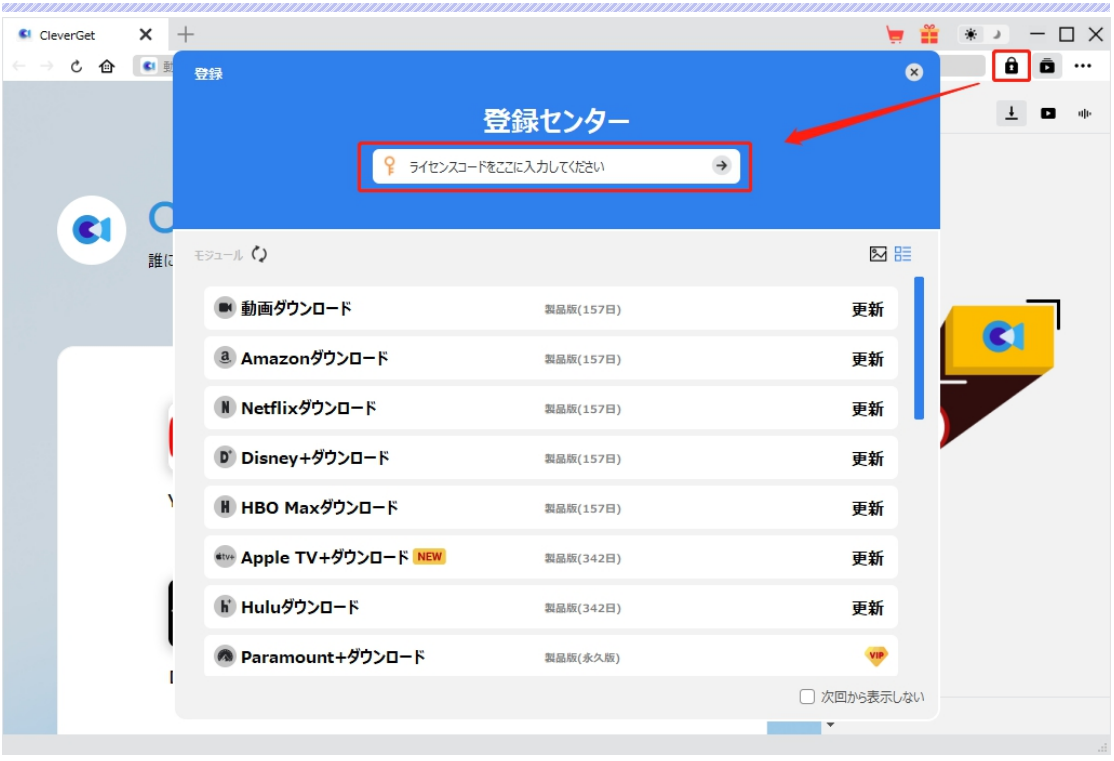

または、メイン画面の右上にある アイコンをクリックして、**「登録」**タブをクリックします。ポップアップす る登録センターでライセンスコードをコピペすることも可能です。

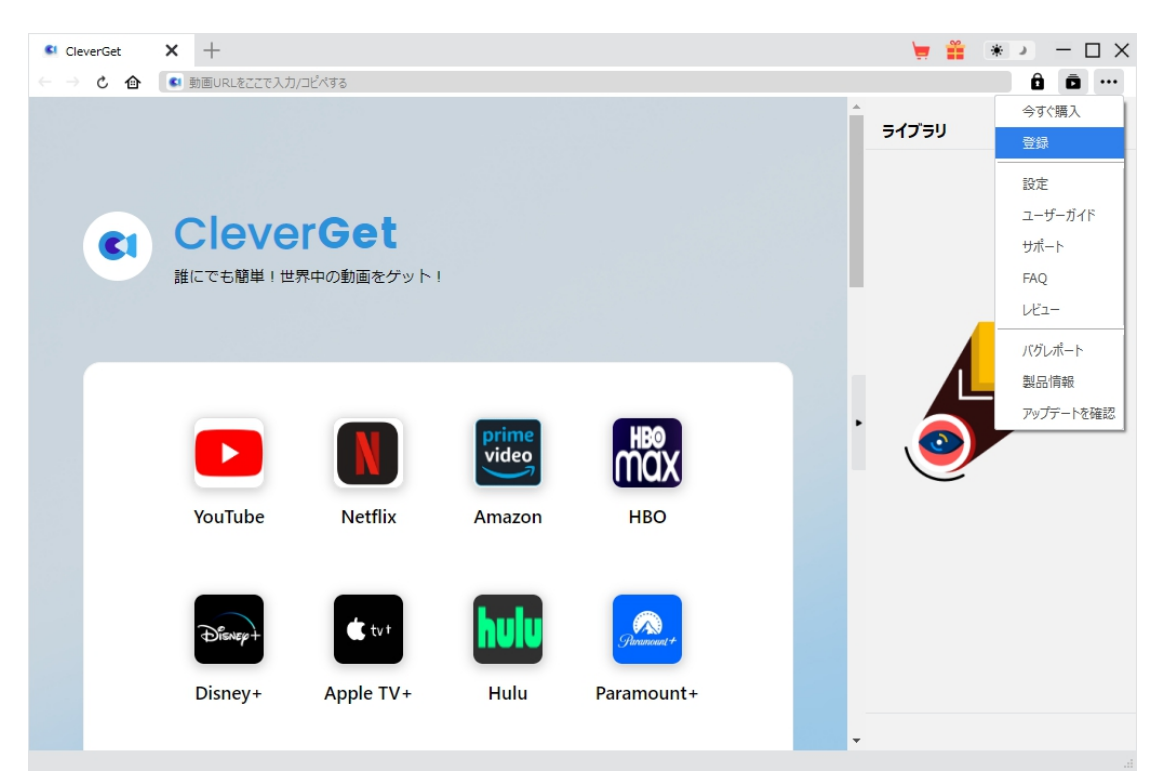

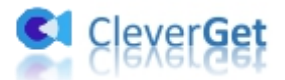

## <span id="page-7-0"></span>**3. CleverGet のアップデートとアンインストール**

ソフトウェアを使用中に不具合や問題が発生するとき、ソフトウェアを更新するか、プログラムを完全にア ンインストールして再インストールすることで、不具合や問題が解消することがあります。さてここでは、 CleverGet のアップデートする方法やアンインストールする方法を紹介します。

#### **3.1 ソフトのアップデート**

メイン画面の右上にある アイコンをクリックして、「アップデートを確認」タブをクリックします。

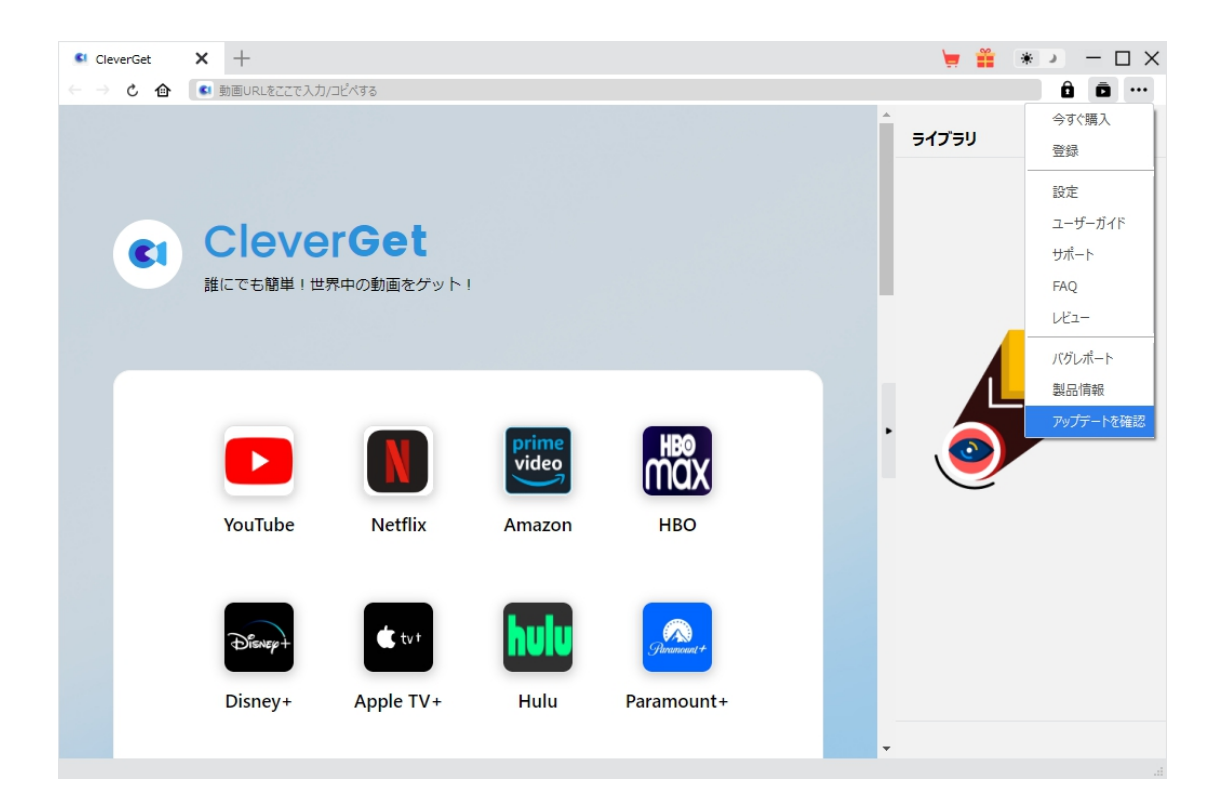

ポップアップした画面でアップデート可能な新バージョンがあるかどうかを表示します。もちろん新バージョン

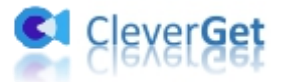

がリリースされた場合、プログラムを起動する際に、バージョンアップデートのお知らせも届かれます。

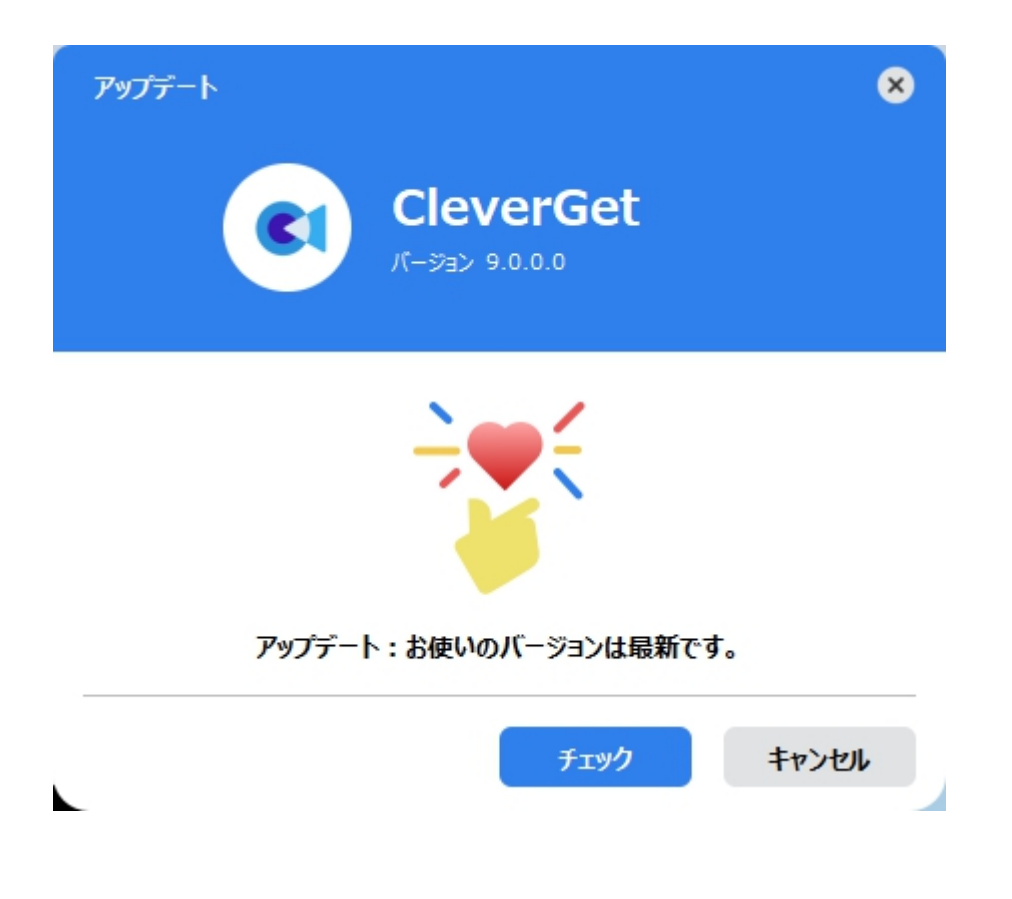

ご利用している製品バージョンは「製品情報」でもご確認いただけます。

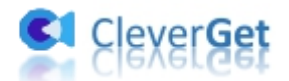

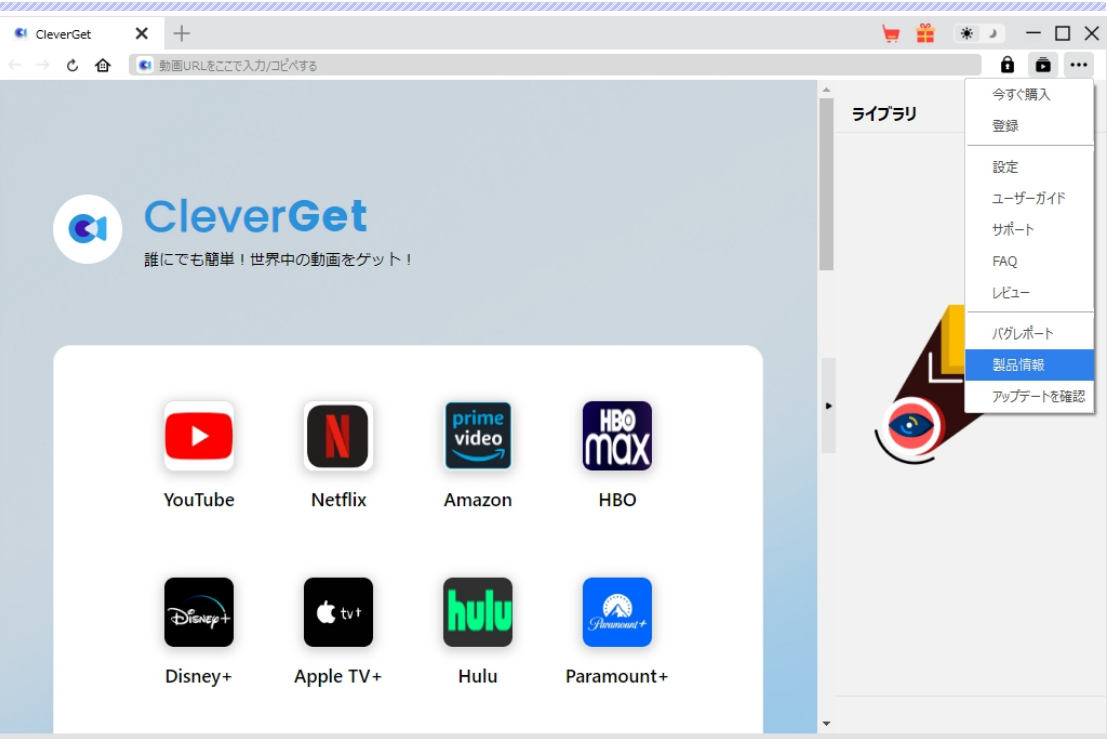

#### **3.2 ソフトのアンインストール**

CleverGet の完全アンインストールと再インストール方法は下記のページよりご確認ください。

<https://www.cleverget.jp/uninstall.html>

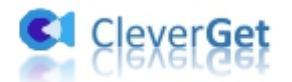

### <span id="page-10-0"></span>**ESPN+からスポーツ動画をダウンロードする方法**

専門な ESPN+動画ダウンロードソフトとして、CleverGet ESPN Plus 動画ダウンロードは、すべての ESPN+オンデマンドスポーツやクリップを 720P/60fps の高品質でダウンロードし、様々なデバイスで ESPN+スポーツを快適に視聴できます。ここでは、CleverGet ESPN Plus 動画ダウンロードを使って ESPN+スポーツをダウンロードする方法を紹介します。

## <span id="page-10-1"></span>**Step 1:CleverGet をダウンロード&インストール**

CleverGet ESPN Plus 動画ダウンロードはオールインワン動画ダウンローダー「CleverGet」に内蔵する1 つのモジュールであるため、以下のボタンをクリックして、CleverGet のプログラムをダウンロードして、指示 に従ってインストールしてください。そして CleverGet を起動してください。

無料ダウンロード (下载按钮)

対応 OS:Windows 7/8/8.1/10/11

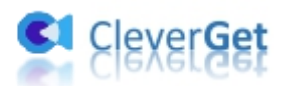

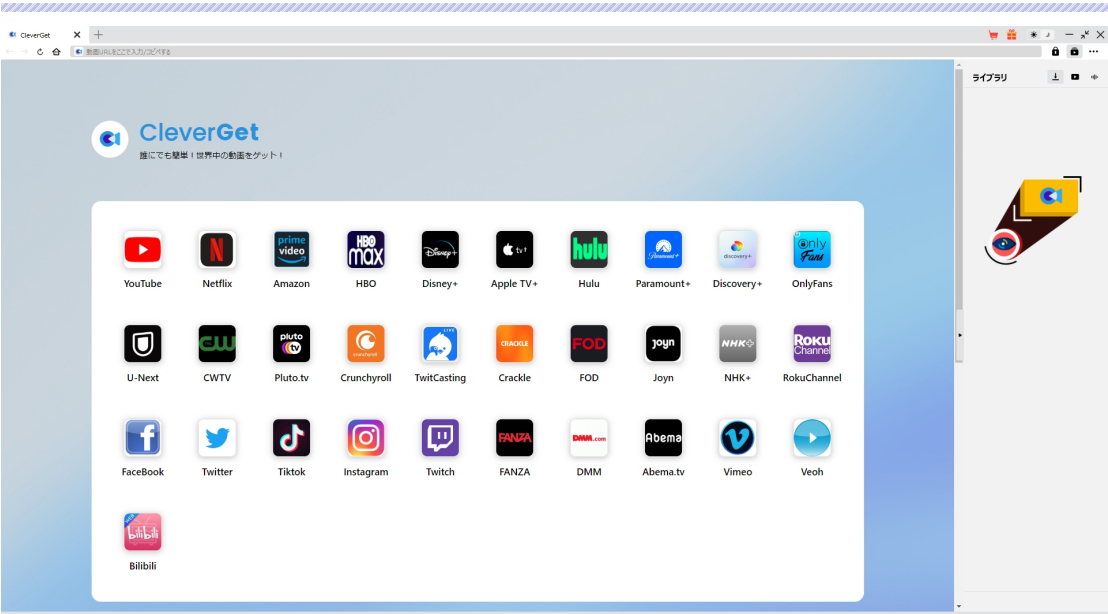

## <span id="page-11-0"></span>**Step 2:出力設定**

ESPN+の動画をダウンロードする前に、ダウンロード出力に関する設定をしたほうがいいと思います。メイ ン画面の右上にある ••• アイコンをクリックして、「設定」タブをクリックします。

ポップアップ設定画面の**「一般設定」**タブで、同時にダウンロード数、ダウンロード動画やオーディオの保 存先を設定できます。**「各モジュールにサブフォルダを作成します」**にチェックを入れると、ダウンロードした 動画はモジュール名のあるサブフォルダに保存できる(例えば、ESPN+の動画は「ESPN+」というフォル ダに保存する)ため、快適にダウンロード完了動画の確認や動画ライブラリの管理ができます。

設定完了してから**「保存」**ボタンをクリックしてください。

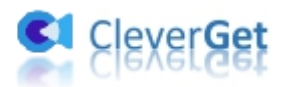

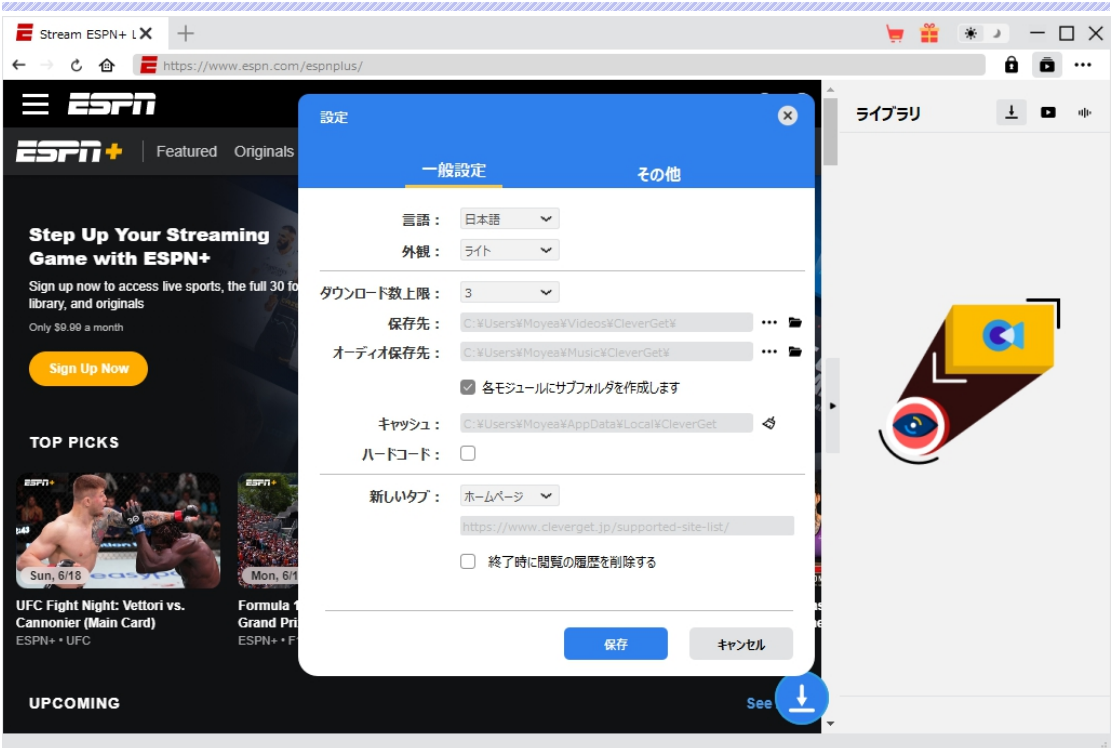

# <span id="page-12-0"></span>**Step 3:ダウンロードしたい ESPN+の動画を再生**

CleverGet 上部の URL 欄に ESPN+公式サイトの URL([https://plus.espn.com/\)](https://plus.espn.com/)を入力して ESPN+のホームページを開きます。または CleverGet のホームページで ESPN+のアイコンをクリックすれば ESPN+のホームページも開きます。

CleverGet は強力なブラウザが内蔵するため、お持ちの ESPN+のアカウントを簡単にログイン・登録する ことができます!

そして、ダウンロードしたい ESPN+動画を CleverGet で再生してください。

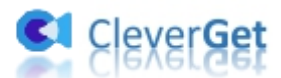

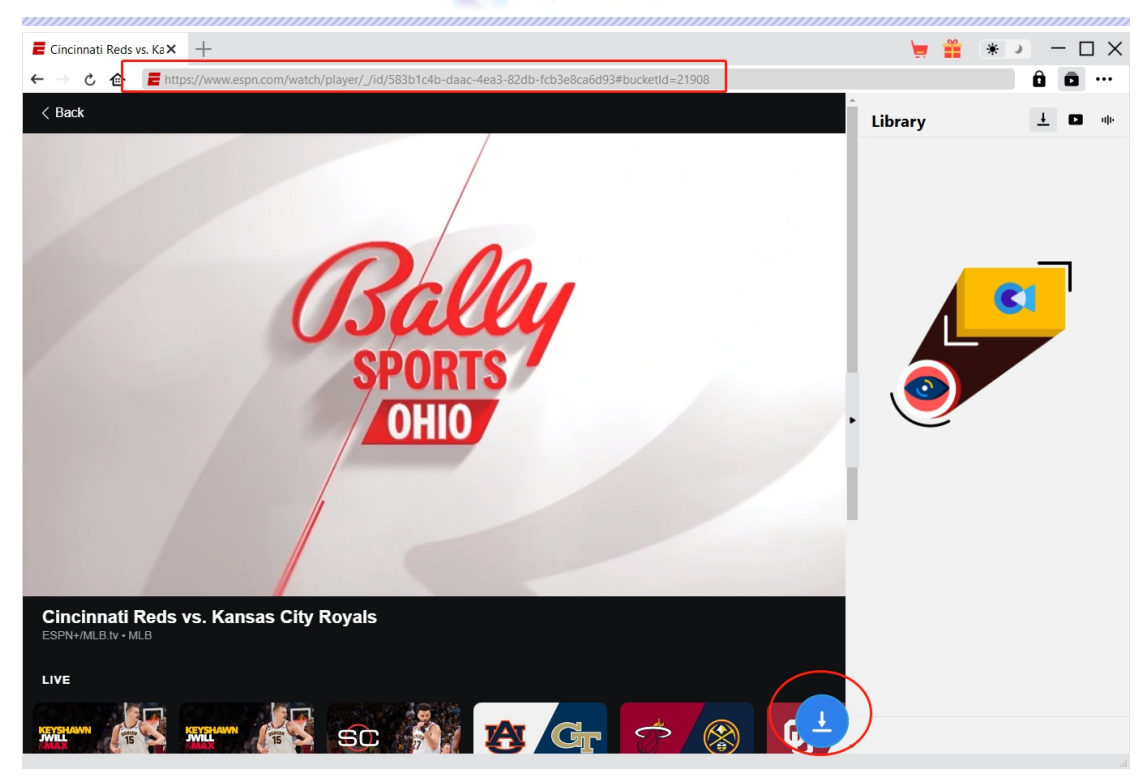

## <span id="page-13-0"></span>**Step 4:ダウンロードしたい動画を選択**

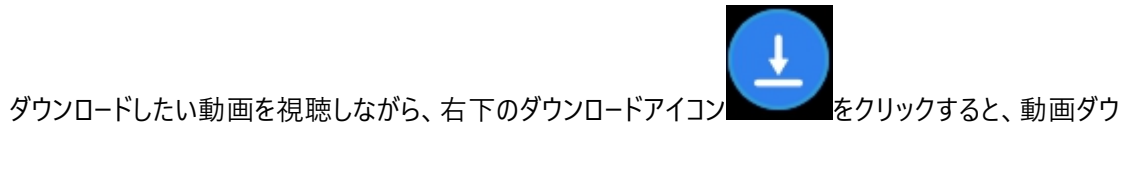

ンロードの解析を行っています。

間もなく解析完了するとダウンロードオプションの画面が出ています。ダウンロード可能な解像度、ビット

レートやファイルサイズなどのオプションが並んでいます。

ダウンロードしたい動画を選択して、**「ダウンロード」**ボタンをクリックすると動画のダウンロードを開始します。

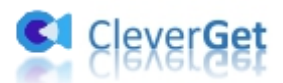

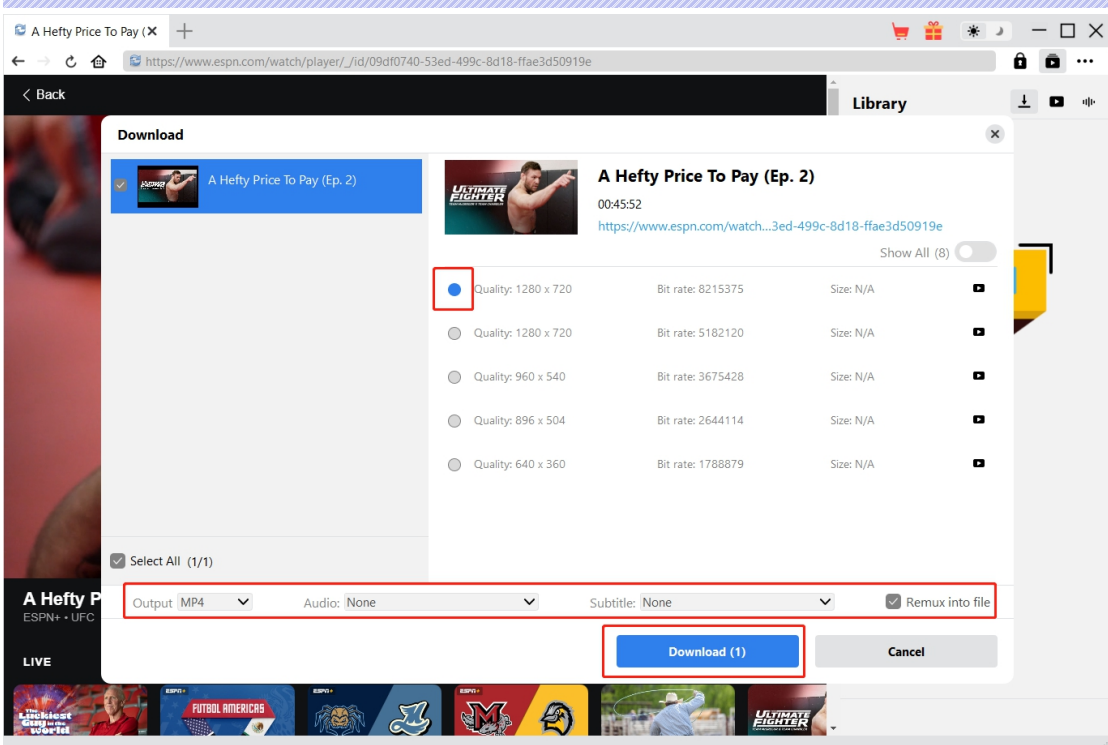

# <span id="page-14-0"></span>**Step 5:ダウンロードプロセスを確認**

右側の「ダウンロード中」アイコン ▲ をクリックすると、ダウンロードプロセスの進行状況は確認できます。

 $\overline{\mathsf{x}}$  アイコンをクリックすると該当ダウンロードタスクをキャンセルします。

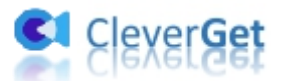

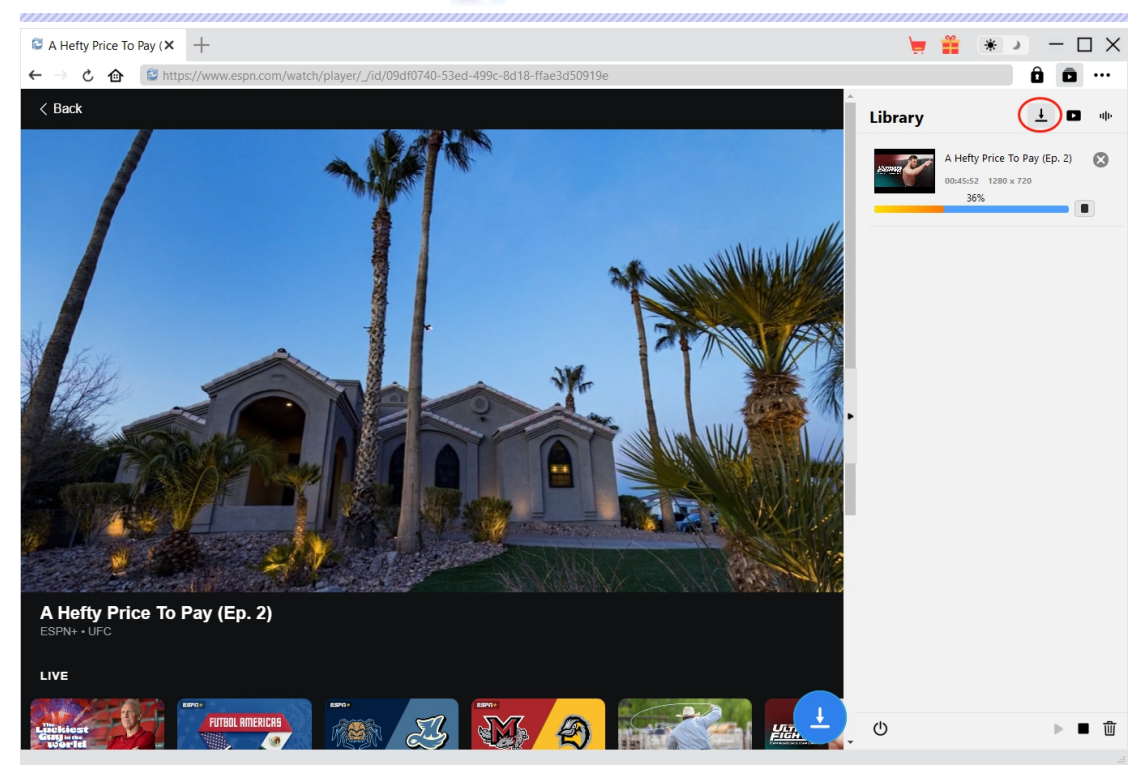

# <span id="page-15-0"></span>**Step 6: ダウンロードした動画を確認**

ダウンロードが完了すると、サイドバーでダウンロードしたビデオを確認できます。「再生」ボタンをクリックし て再生するか、**「フォルダを開く」**をクリックしてファイルの場所を開くことができます。

ダウンロードした ESPN+の動画を無料のメディアプレイヤー Leawo [Blu-ray](https://www.leawo.org/jp/blu-ray-player/?espn-download) Player で再生可能し、1 ク リックで専門な Blu-ray/DVD 焼くソフト「Leawo [Blu-ray](https://www.leawo.org/jp/blu-ray-creator/?espn-downloader) 作成」に取り込んで、ディスクに書き込みする こともできます。

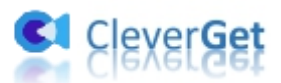

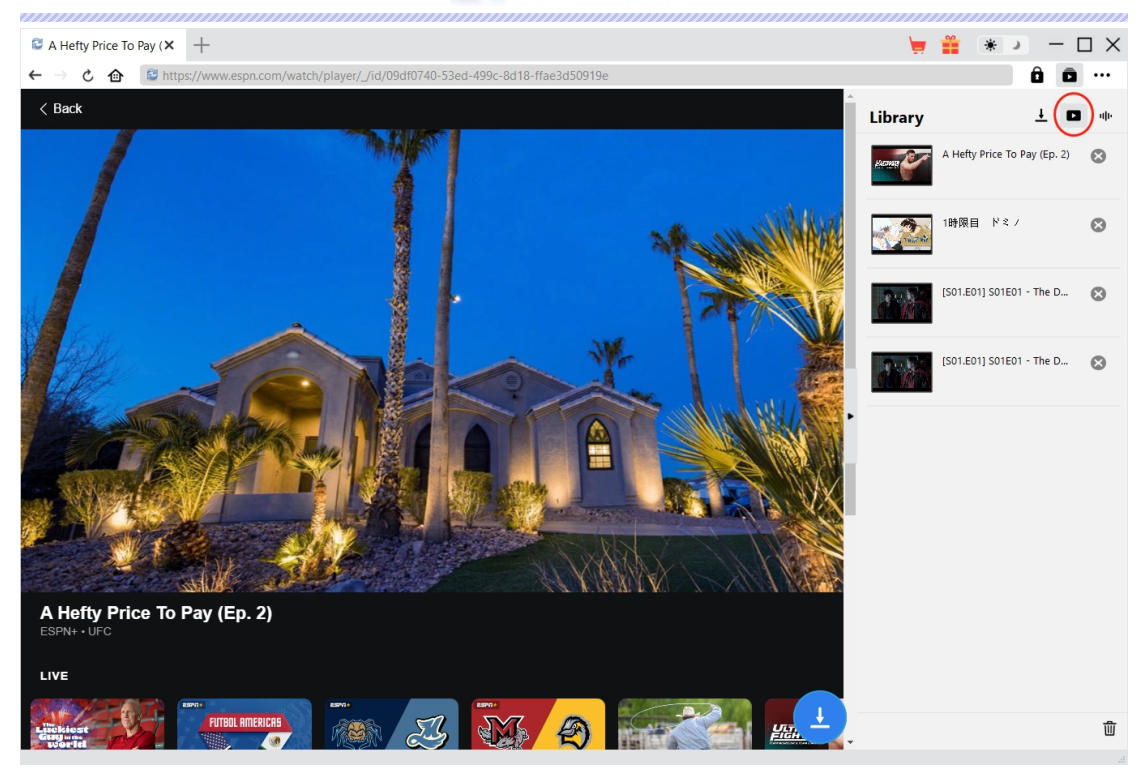

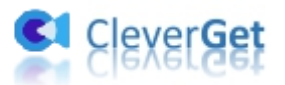

#### <span id="page-17-0"></span>**CleverGet の設定**

CleverGet は直感的なインタフェースを搭載して、初心者でも簡単に Netflix、Amazon プライム、 Disney+、U-NEXT、Hulu、FOD、HBO Max、Paramount+、YouTube、Twitter、Twitch や Tiktok など、1000 以上の動画配信サイトから動画や音楽、生放送やライブ配信、TV 番組やプレイリ ストを高画質でダウンロードできるし、ユーザーエクスペリエンスを向上させる豊富な設定もあって、ダウンロ ードのなかでもっとフレンドリーな動画ダウンロード体験は得られます。

メイン画面の右側にある 3 つドットアイコン \*\*\* をクリックして「設定」をクリック、設定パネルに入ります。

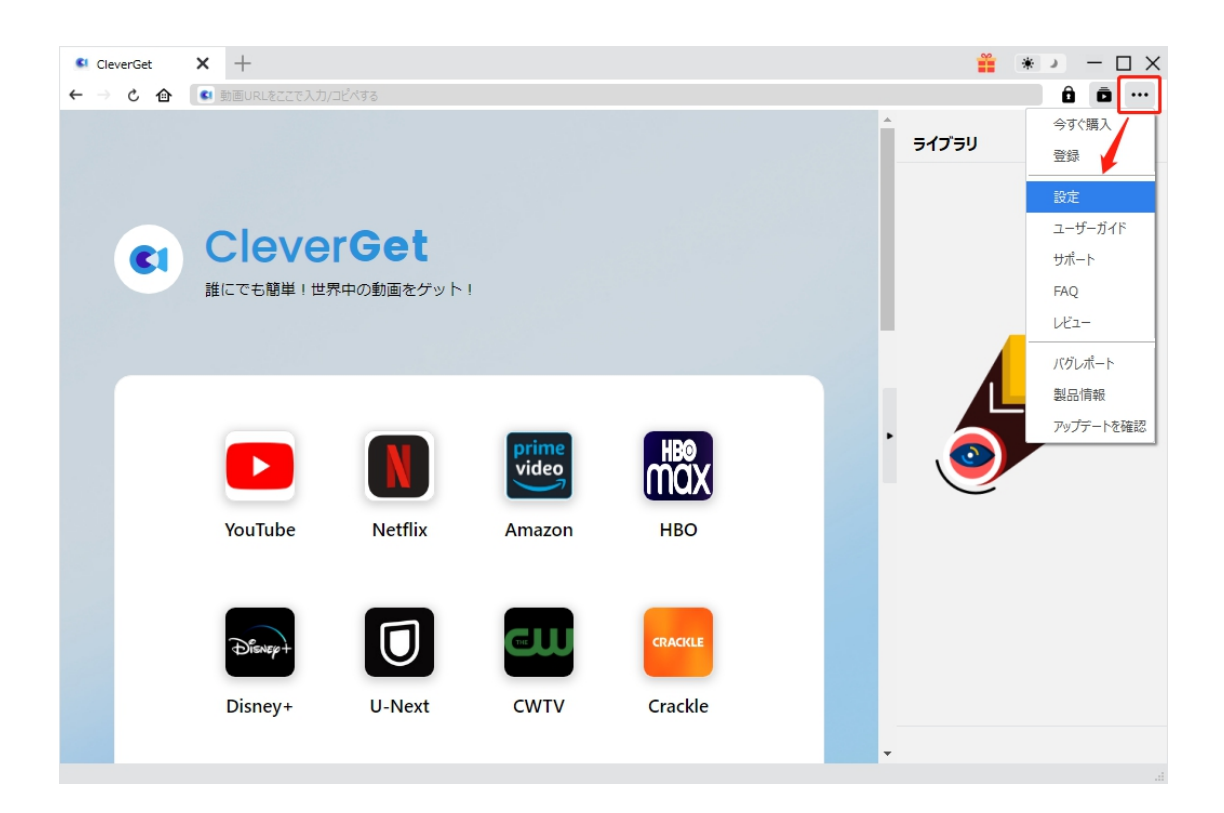

CleverGet 設定パネルには、「一般設定」「その他」2 つのタブがあります。お必要に応じる設定が完了

したら、「保存」をクリックしてすべての変更を保存します。

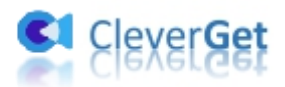

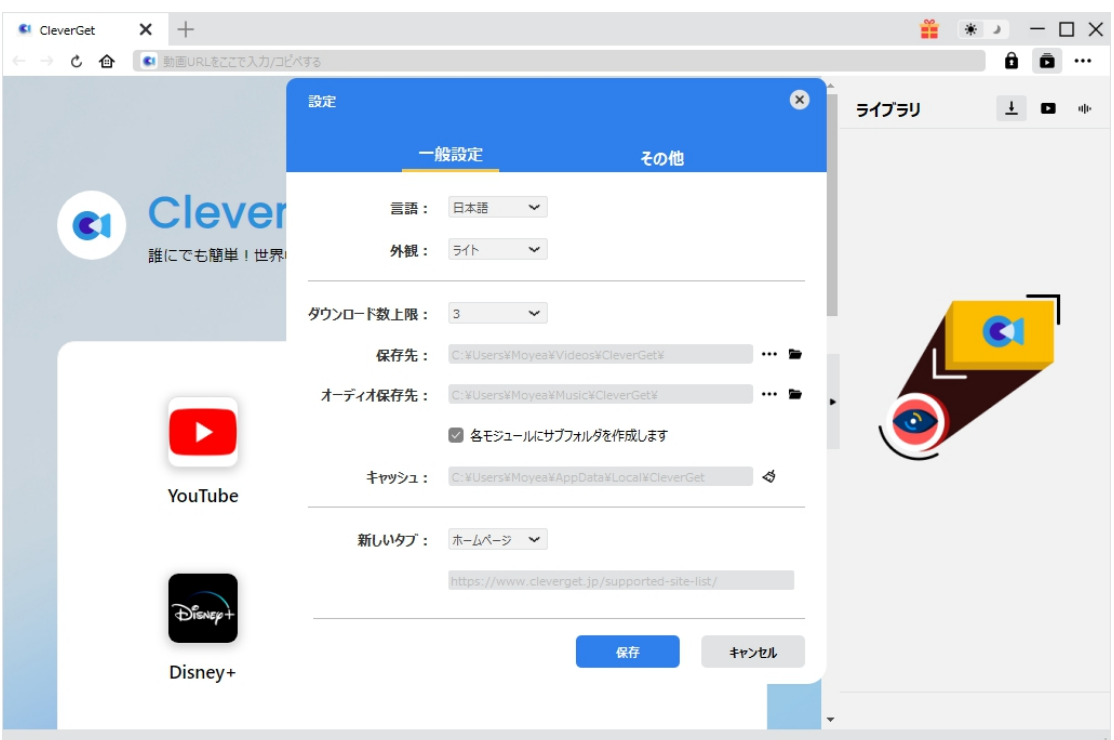

### <span id="page-18-0"></span>**一般設定**

一般タブでは、以下の 7 つの項目を設定することができます。

 **言語:**プログラムの表示言語をここで変更できます。デフォルトでは PC の言語に従って日本語に 設定します。

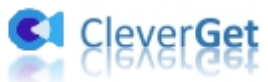

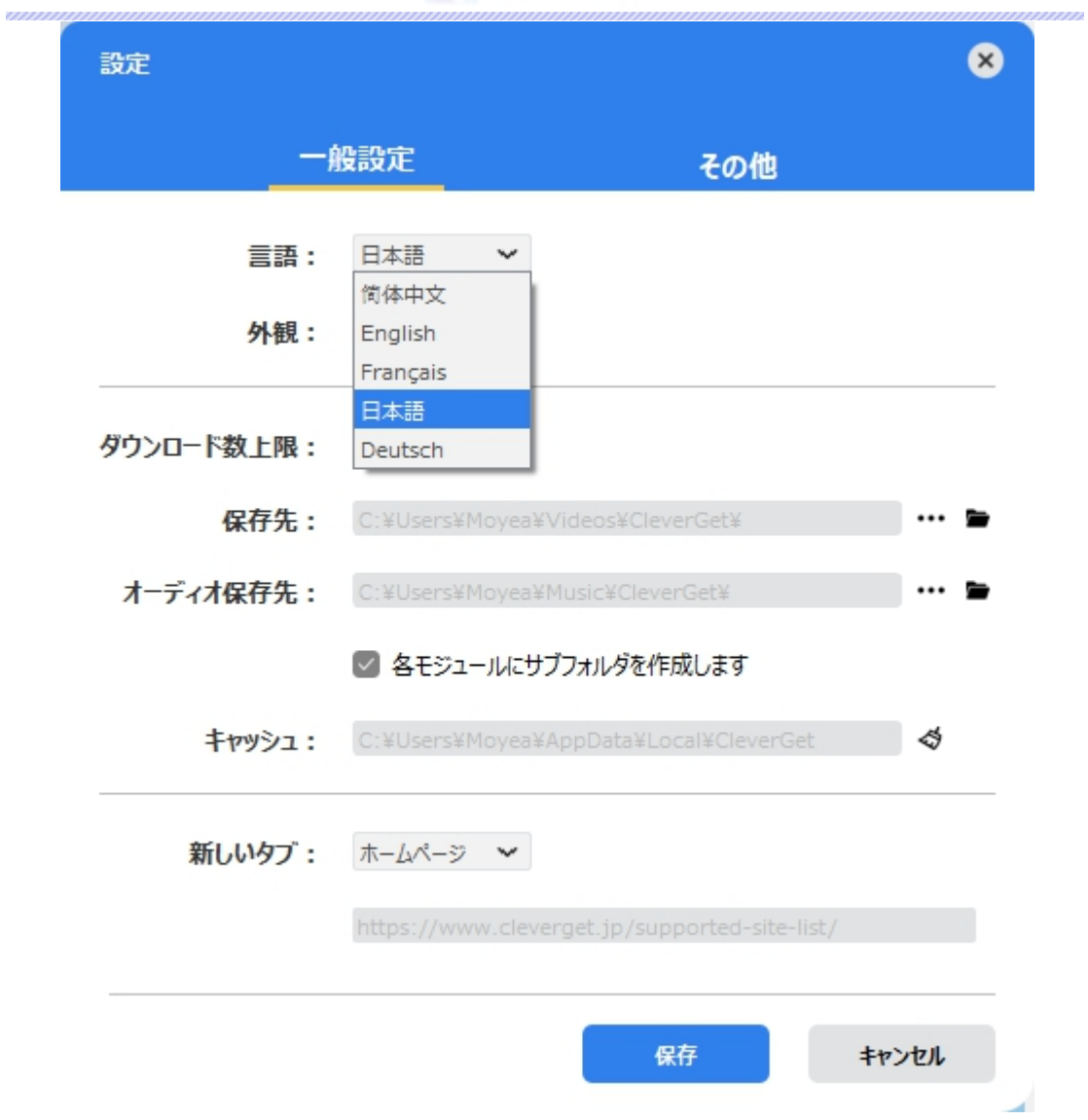

 **外観:**ここでプログラムの外観モードを設定できます。ライト/ダークモード、2 つのオプションがありま す。また、ライトモードとダークモードを素早く切り替えるには、メイン画面の右側にある「ライト/ダーク モード」アイコン キ きクリックすると、画面表示モードを簡単に変換できます。

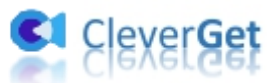

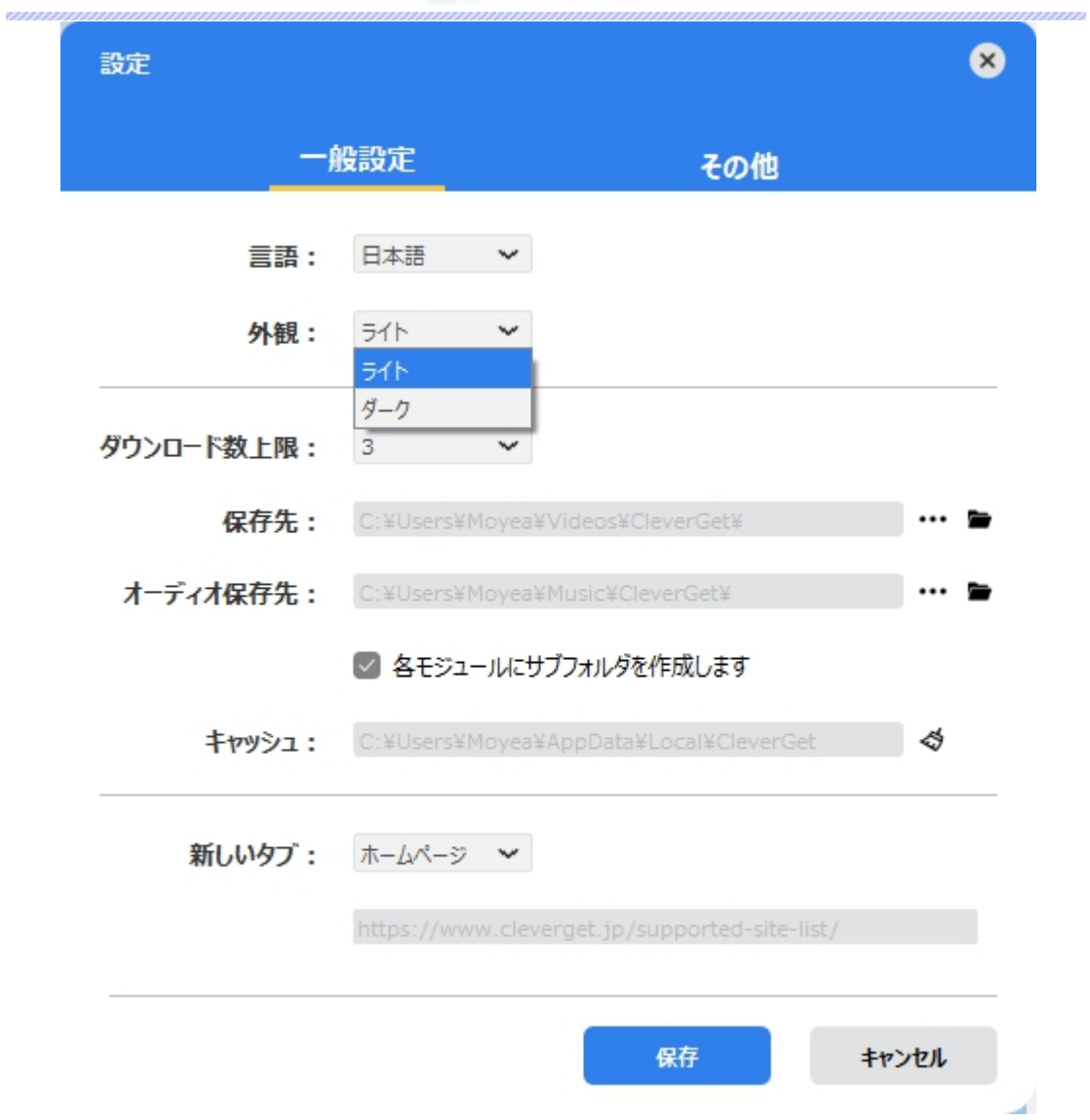

**● ダウンロード数上限:**ダウンロードタスクの最大数の設定。同時実行可能なダウンロード数を1か ら 5 の範囲で変更することができます。PC 性能、インターネット接続状況による最適なダウンロード 数を設定してください。

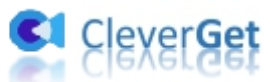

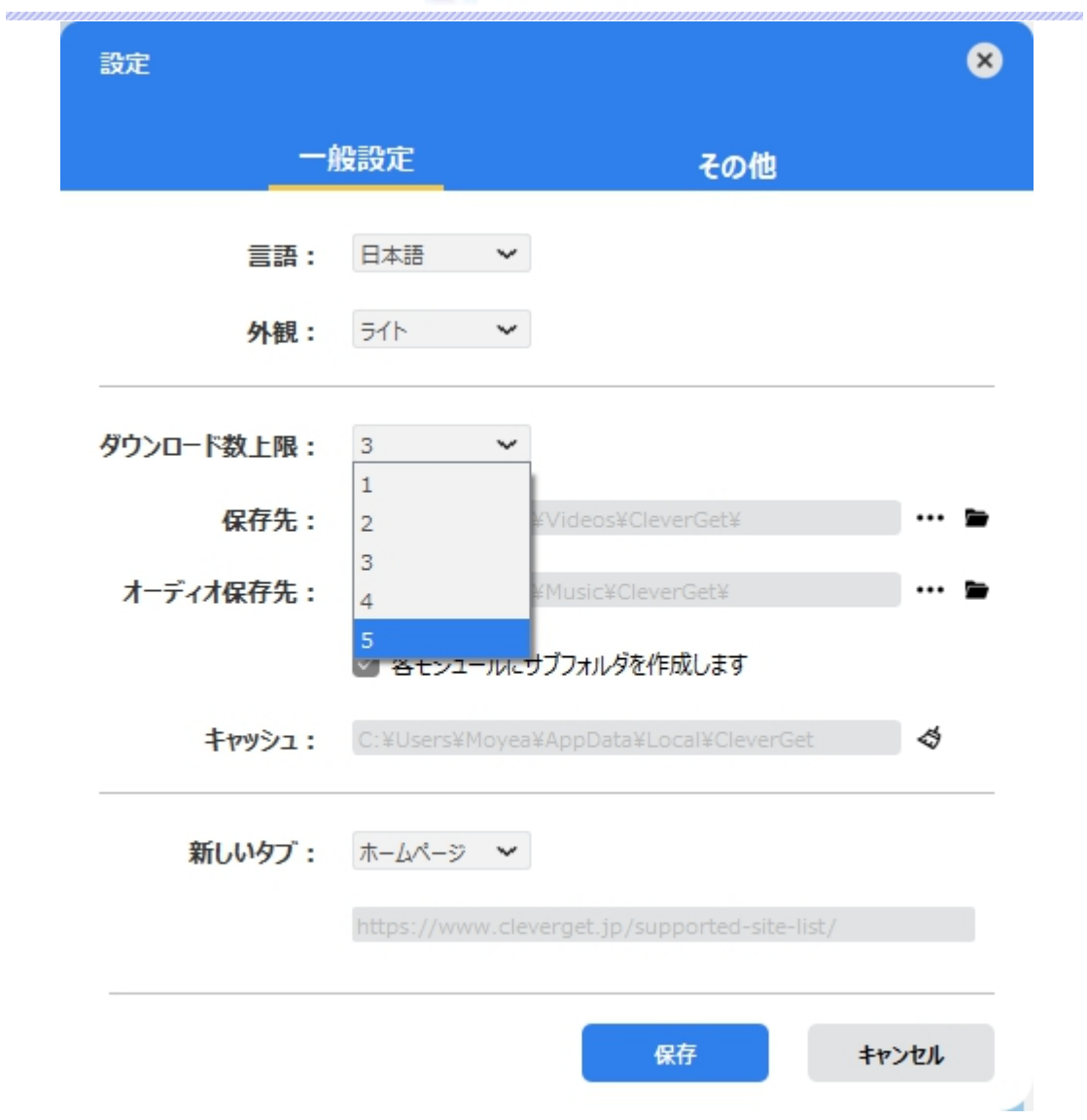

 **保存先:**ここでダウンロードしたファイルの保存先を設定できます。保存先を変更するには、右側 の「ディレクトリを変更」アイコンをクリックして設定してください。「フォルダを開く」をクリックすると保 存先の参照フォルダが開きます。

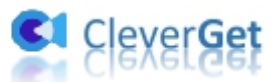

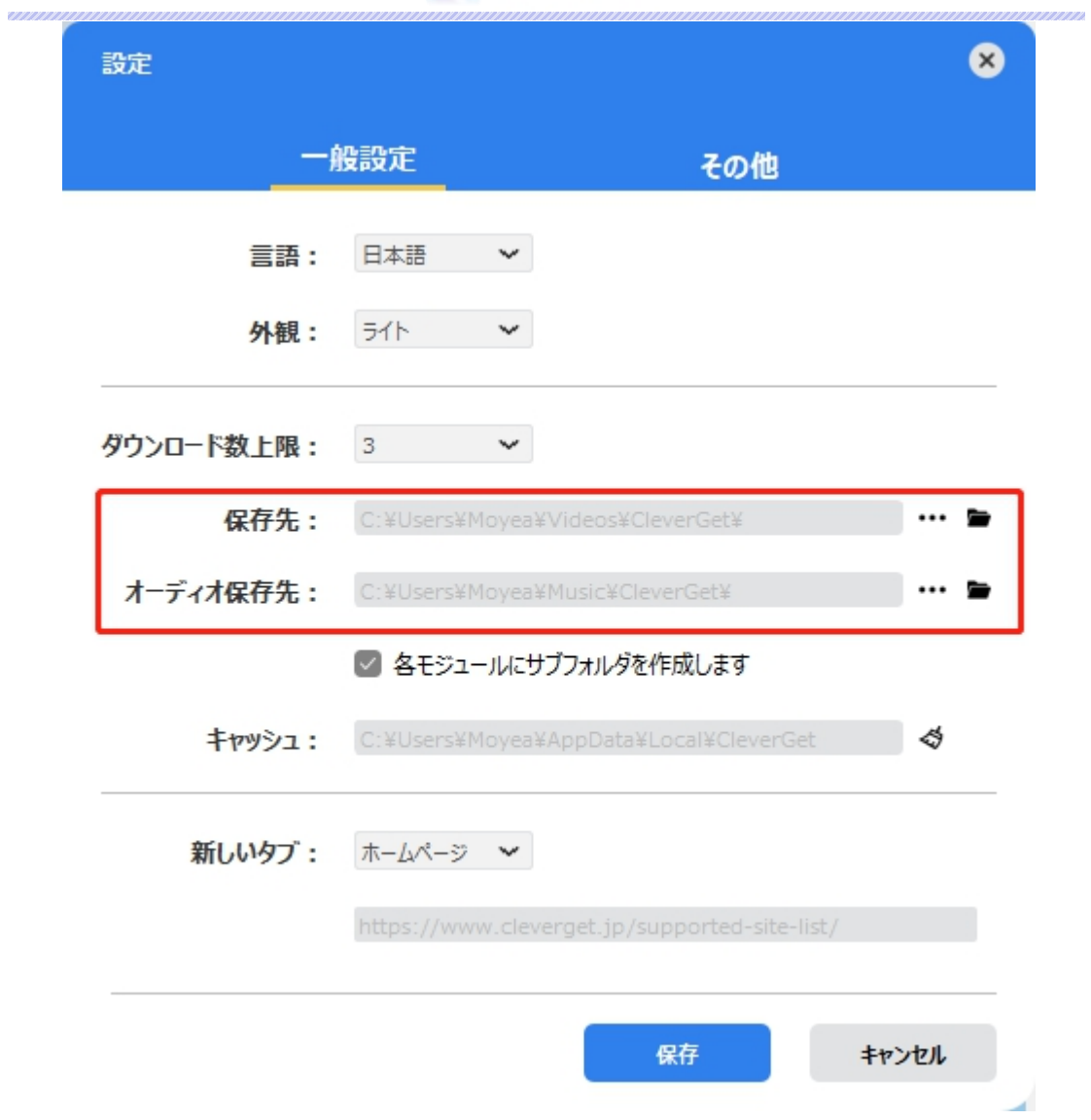

**● キャッシュ:**プログラムのキャッシュを削除することで、プロセスがクラッシュまたはフリーズしまった不具 合を修正することができます。

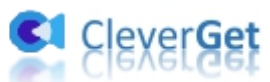

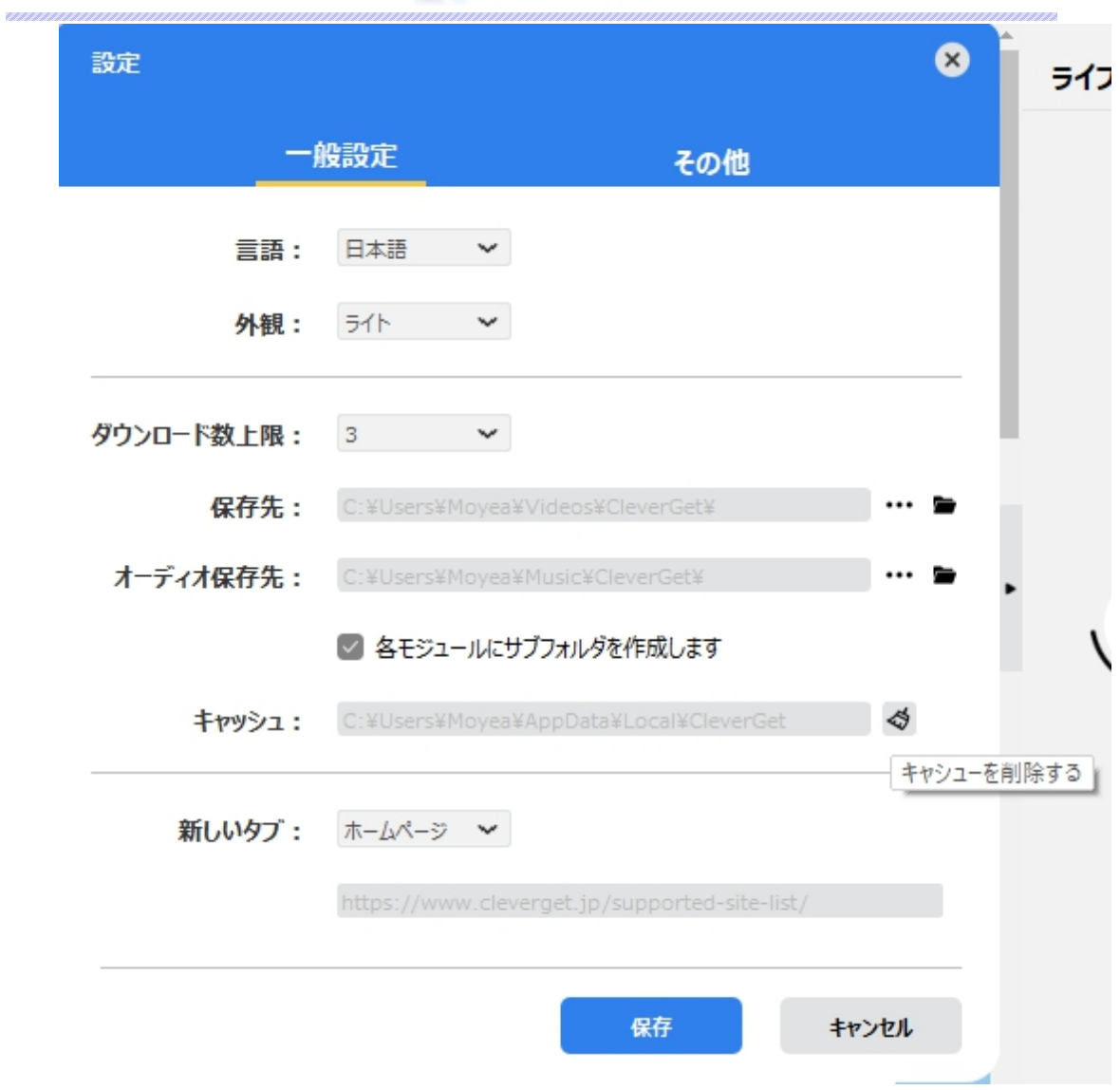

**● 新しいタブ: ここでは CleverGet のホームページを設定できます。デフォルトページは CleverGet が** 対応するサイトリストを一覧するページですが、「カスタムページ」を選んで、お好きな動画サイトをホ ームページとして設定可能。

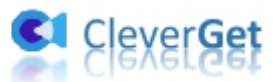

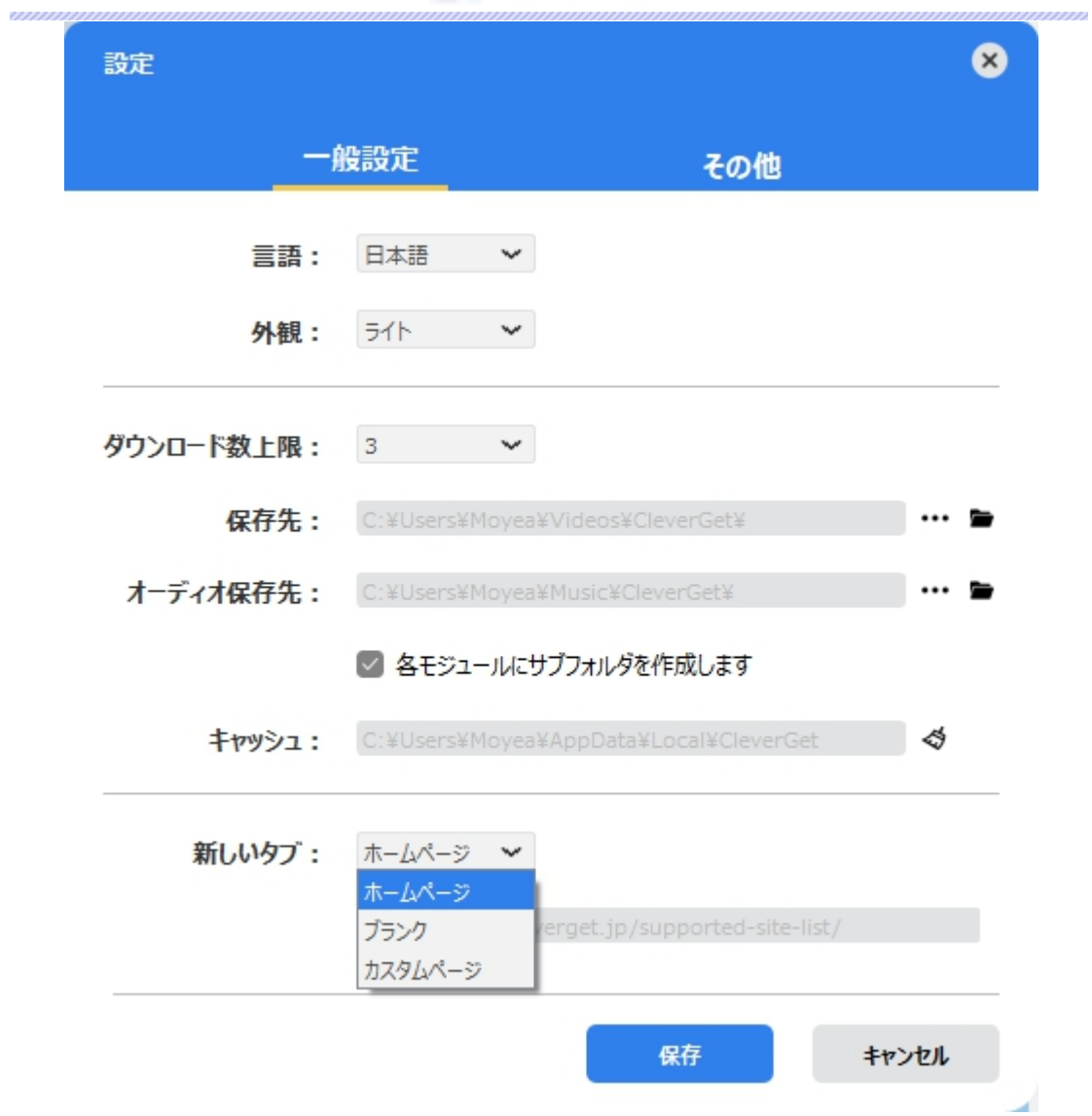

## <span id="page-24-0"></span>**その他の設定**

ここでは自動アップデートチェックの設定ができます。アプリを自動でアップデートするため、アップデート版を チ ェ ッ ク す る 頻 度 を 設 定 す る こ と が で き ま す 。

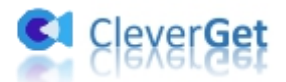

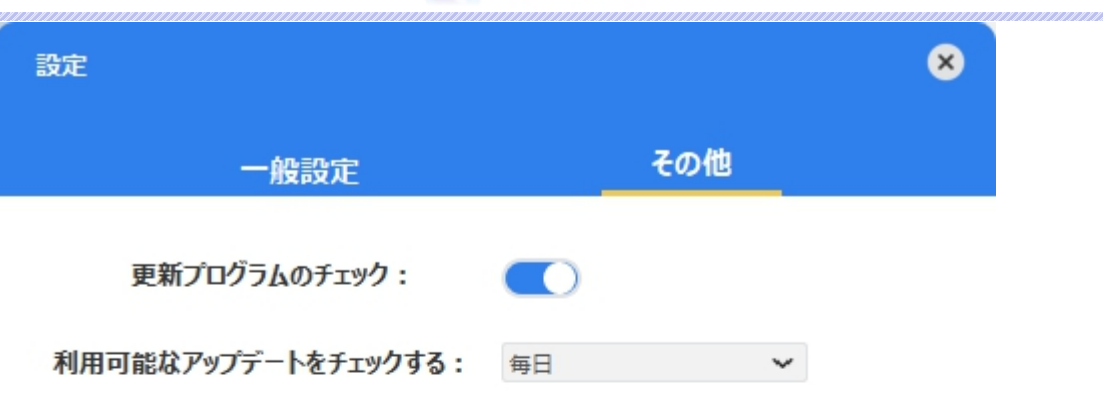

キャンセル 保存 ×